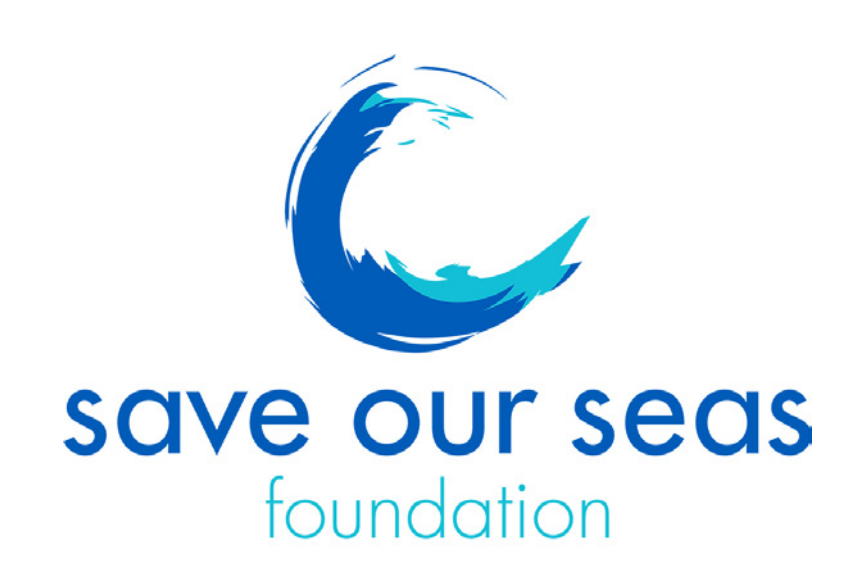

## Media Library upload guide **Steps to upload:**

## save our seas Upload resources: Project Leader Uploads Please use this page to upload your files. Once they have uploaded you will be redirected to a page where you can enter information about you Drag and drop or click 'Add files' to locate one or more files and then click 'Start upload'. @ Drag files here.

1. Login to the media library with the link provided: [https://library.saveourseas.](https://library.saveourseas.com/?c=57&k=5d6269fe78) [com/?c=57&k=5d6269fe78](https://library.saveourseas.com/?c=57&k=5d6269fe78)

2a. Drag your files onto the upload list from your folders or browse for them using the '**Add files**' button.

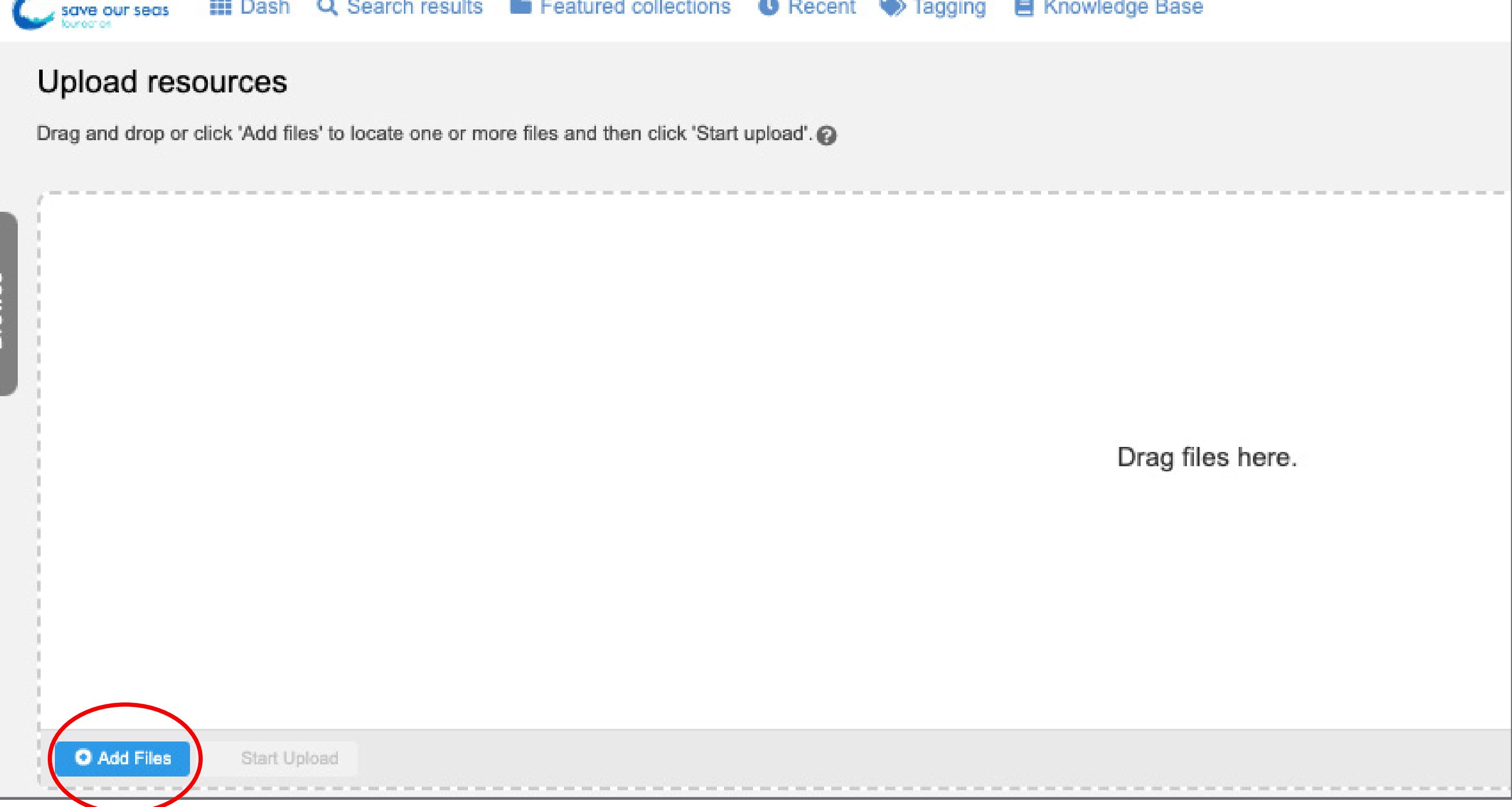

b. Once you have added all your resources, click '**Start upload**'.

c. Wait whilst the upload takes place. You can see a percentage counter in the bottom right corner.

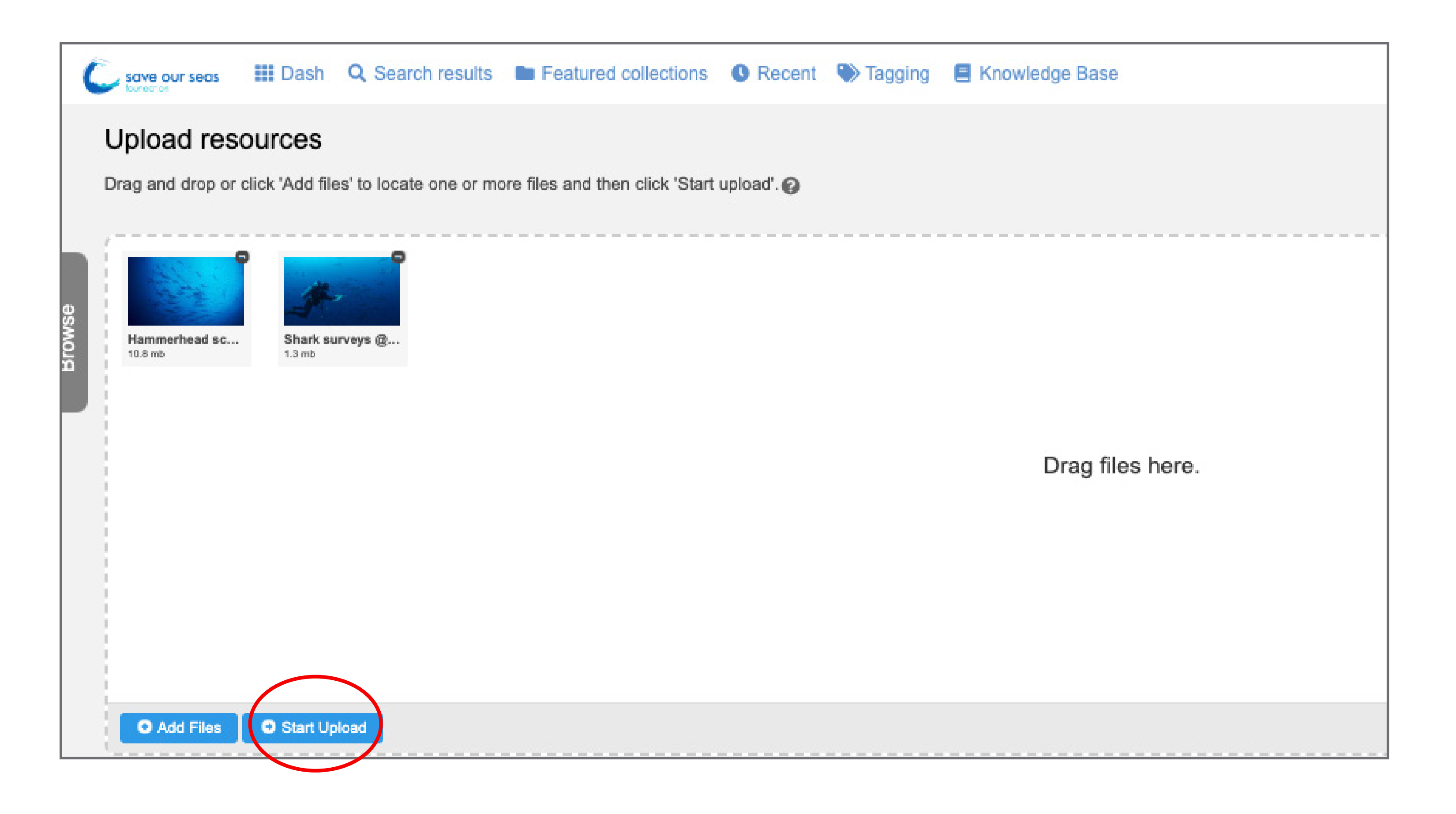

3. When the upload batch is complete, you will be asked to review the metadata for each resource. **Please only review the two fields as shown below:**

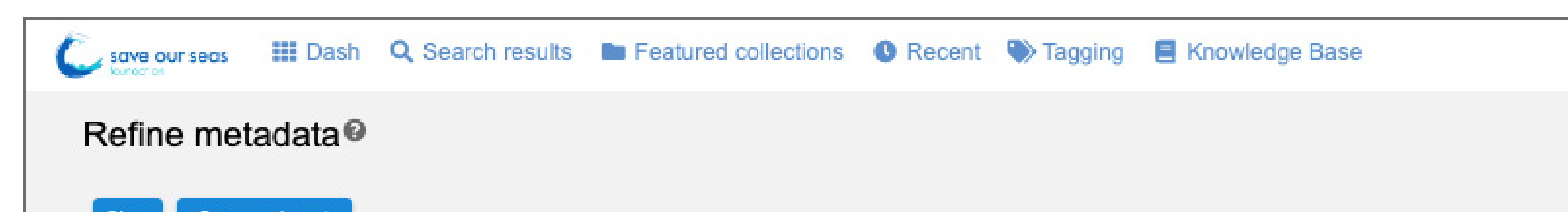

a. Please select the '**Resource type**' (photo or video) in the first line.

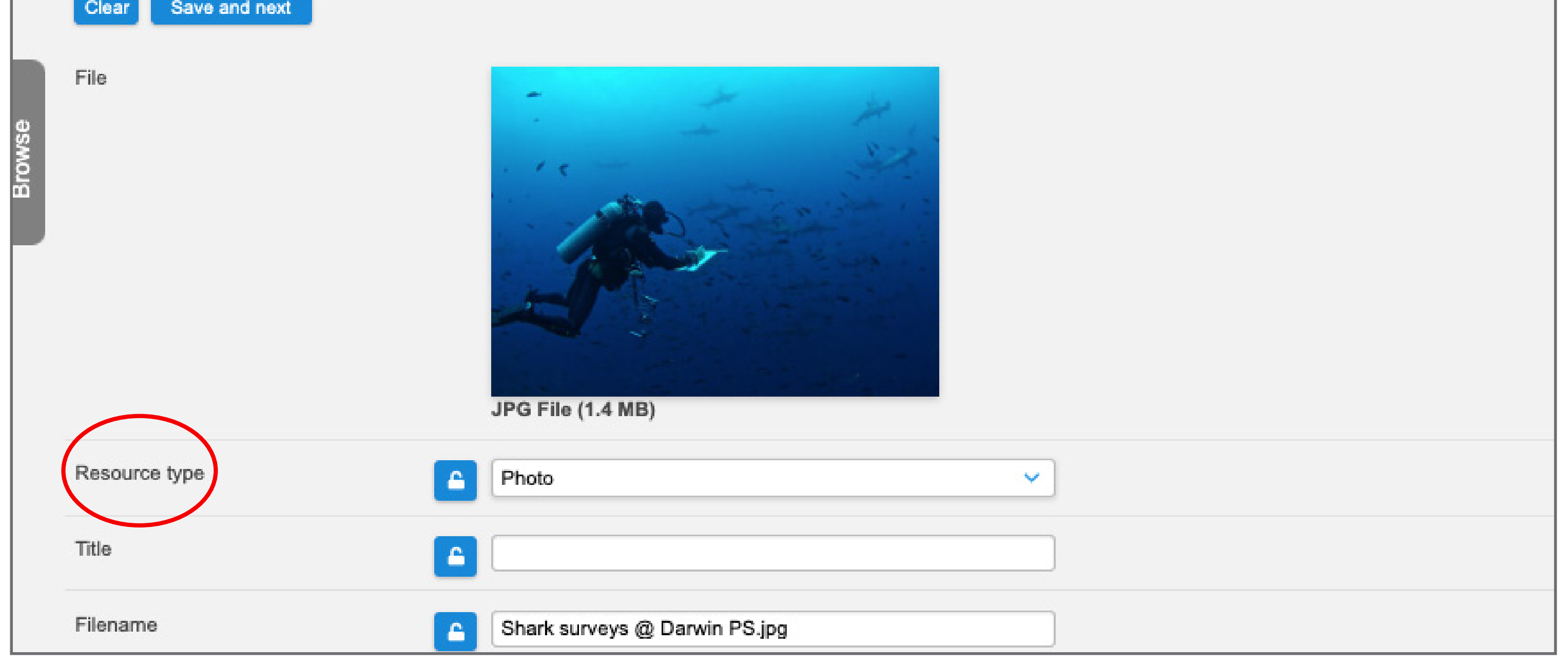

4a. Once all information is added, click '**save & next**' to move on to the next file.

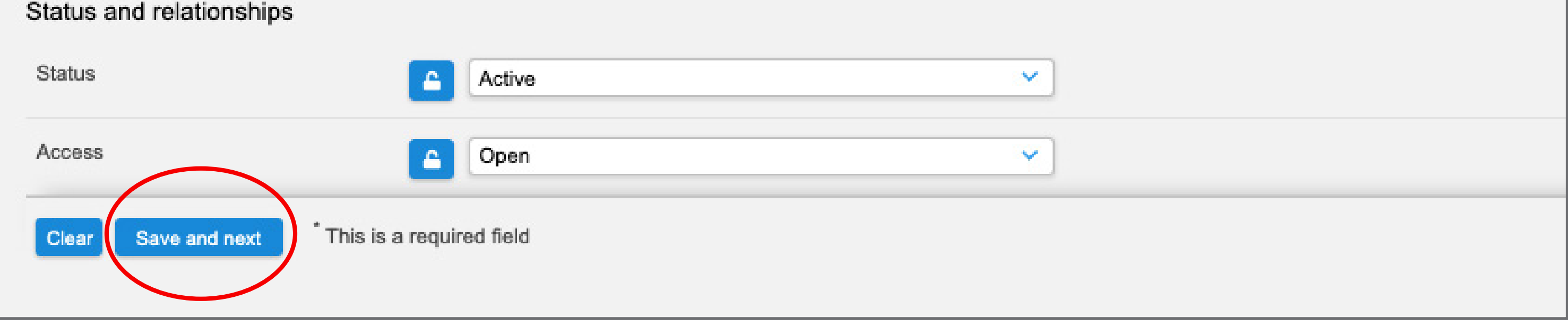

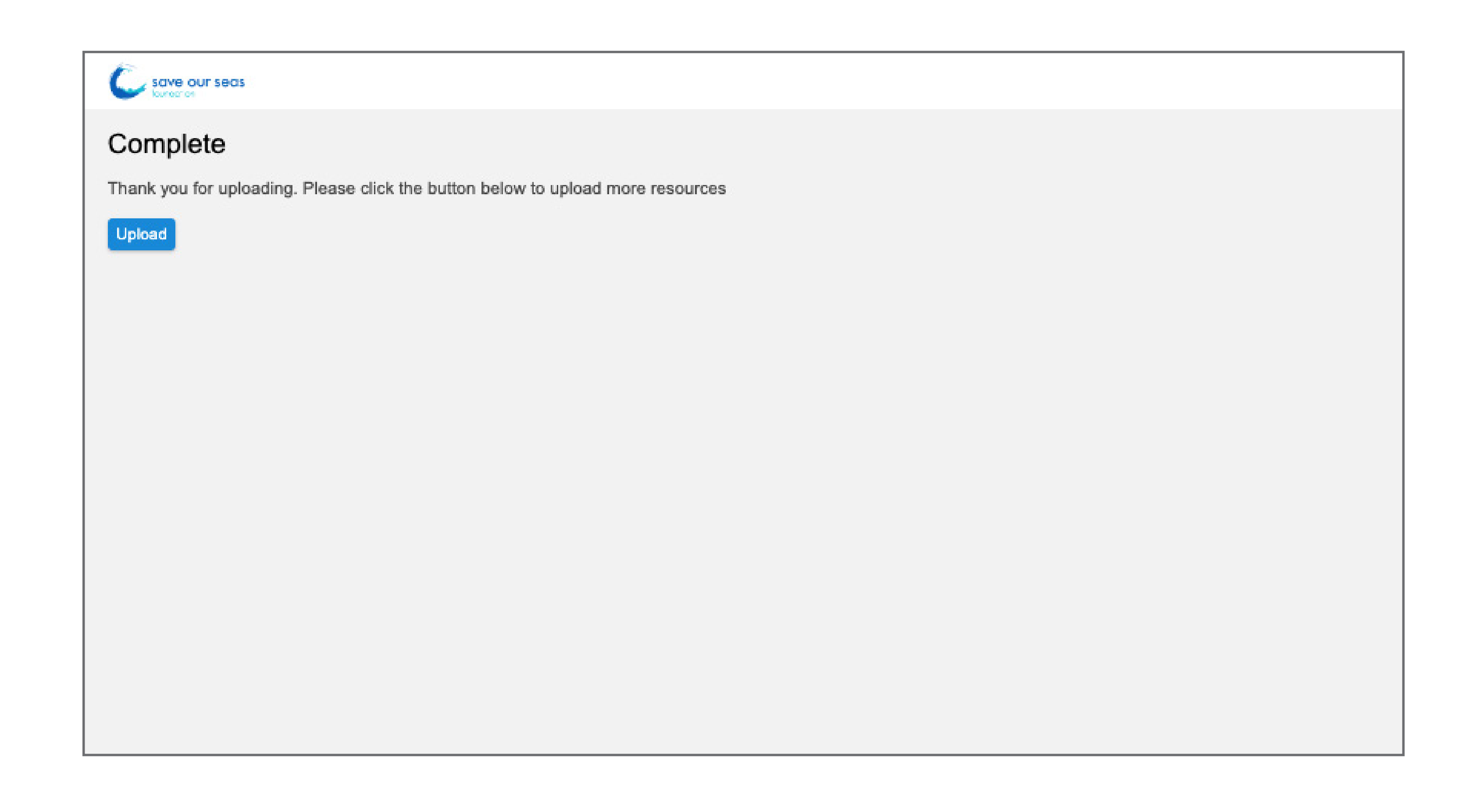

b. Once you have added metadata to all the files in your upload, you will see the below screen.

> 5. If you wish to add more files, simply click 'upload' and start the process from step 2.

b. Scroll to **'Caption'** to add information for the image.

> *i. All files must have at least the project leader's name, photographer credit and associated organisation (if applicable) and species name (common & scientific).*

*ii. Should you wish to add a caption to describe the image, please feel free to do so in the same space after the required information is provided.* 

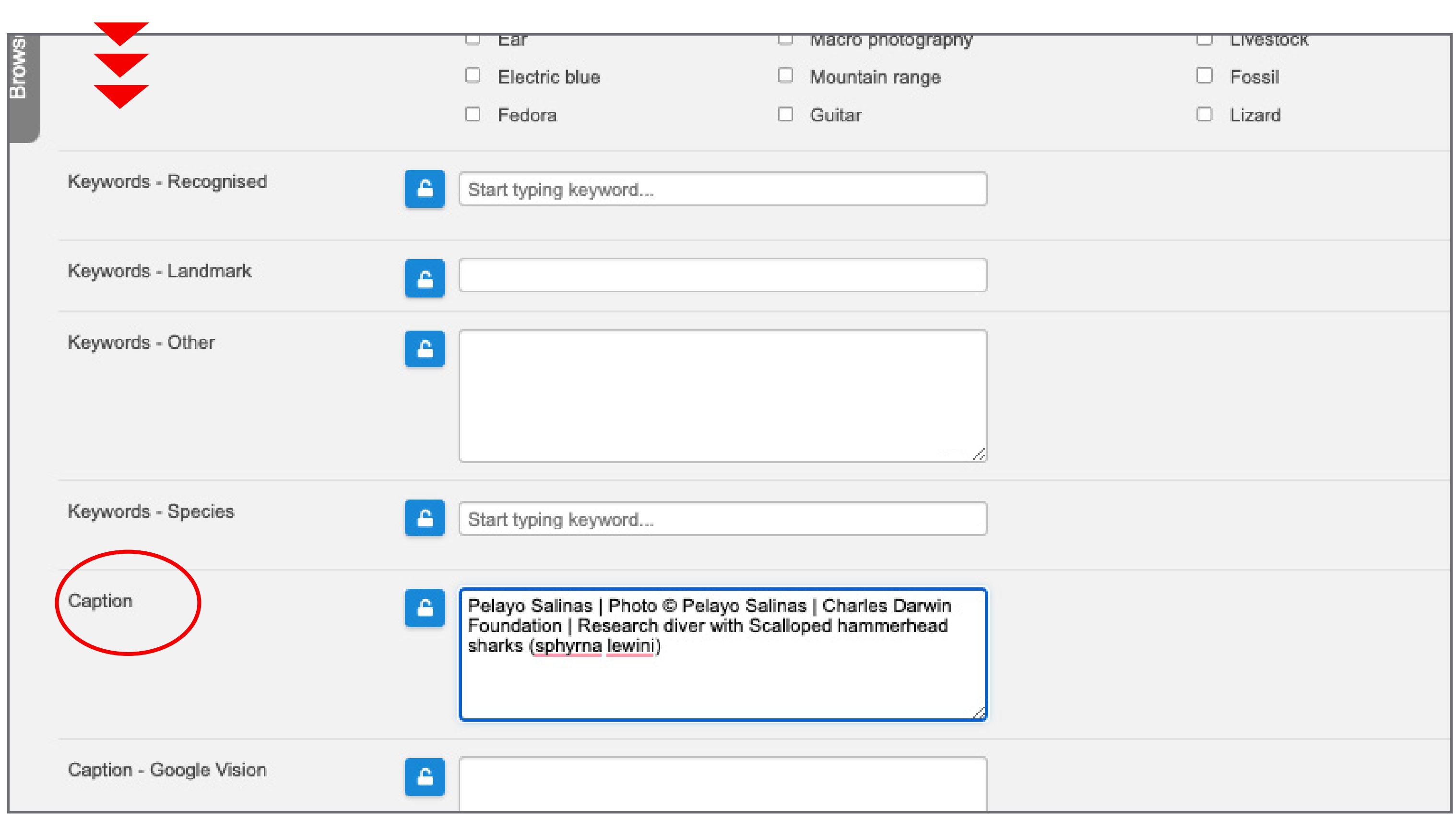

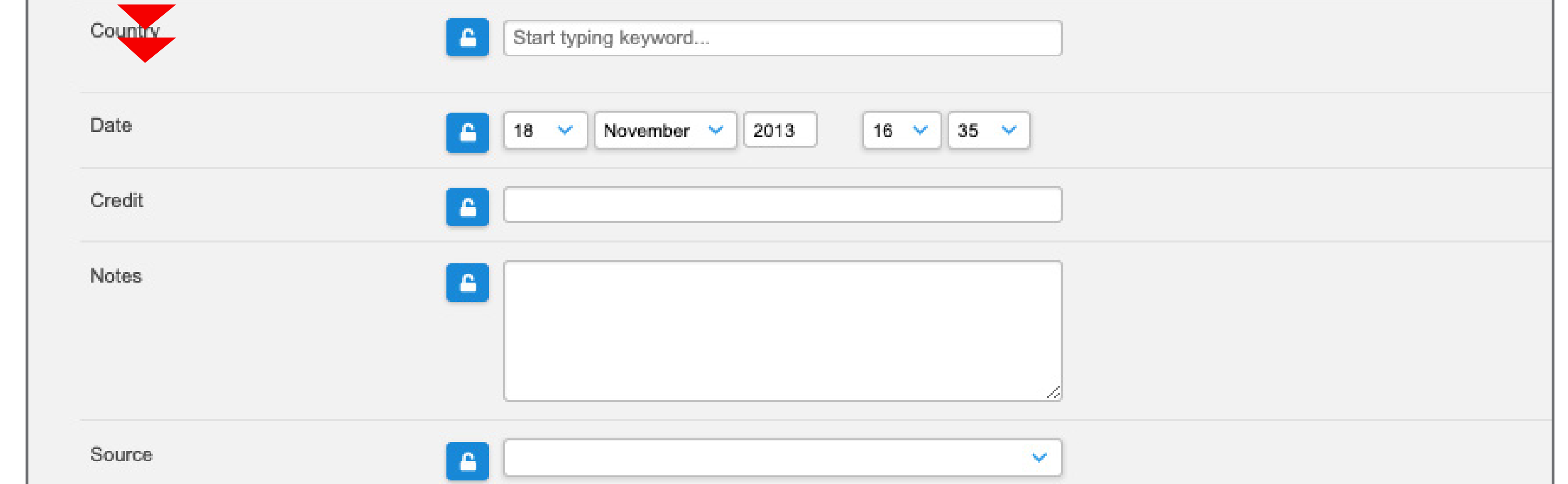